倪 **НАВИГАТОРЫ** ДОПОЛНИТЕЛЬНОГО **ОБРАЗОВАНИЯ** 

Для администраторов и организаторов

Навигатор дополнительного образования

Устройство и возможности обновлённого личного кабинета пользователя сайта (родителя)

Март 2021

Личный кабинет родителя в Навигаторе обновлён: появились новые инструменты и возможности, дизайн стал более ярким и удобным, а содержимое - более информативным и полезным.

## При авторизации на сайте для родителя ничего не изменилось

### **Фамилия Имя Отчество**

При авторизации на сайте Навигатора (входе с использованием своего логина и пароля или через Госуслуги) родитель, как и ранее, видит в верхнем правом углу свои ФИО.

## **Иконки дополнительных модулей, установленных в региональном Навигаторе** Как и ранее, Модули «НОКО и «ПФ ДОД» доступны к

просмотру родителями в верхней части сайта.

## **Состояние счета сертификата ребёнка/детей**

При наличии у ребёнка сертификата со средствами родитель, как и ранее, может видеть состояние счета сертификата в верхней части главной страницы сайта.

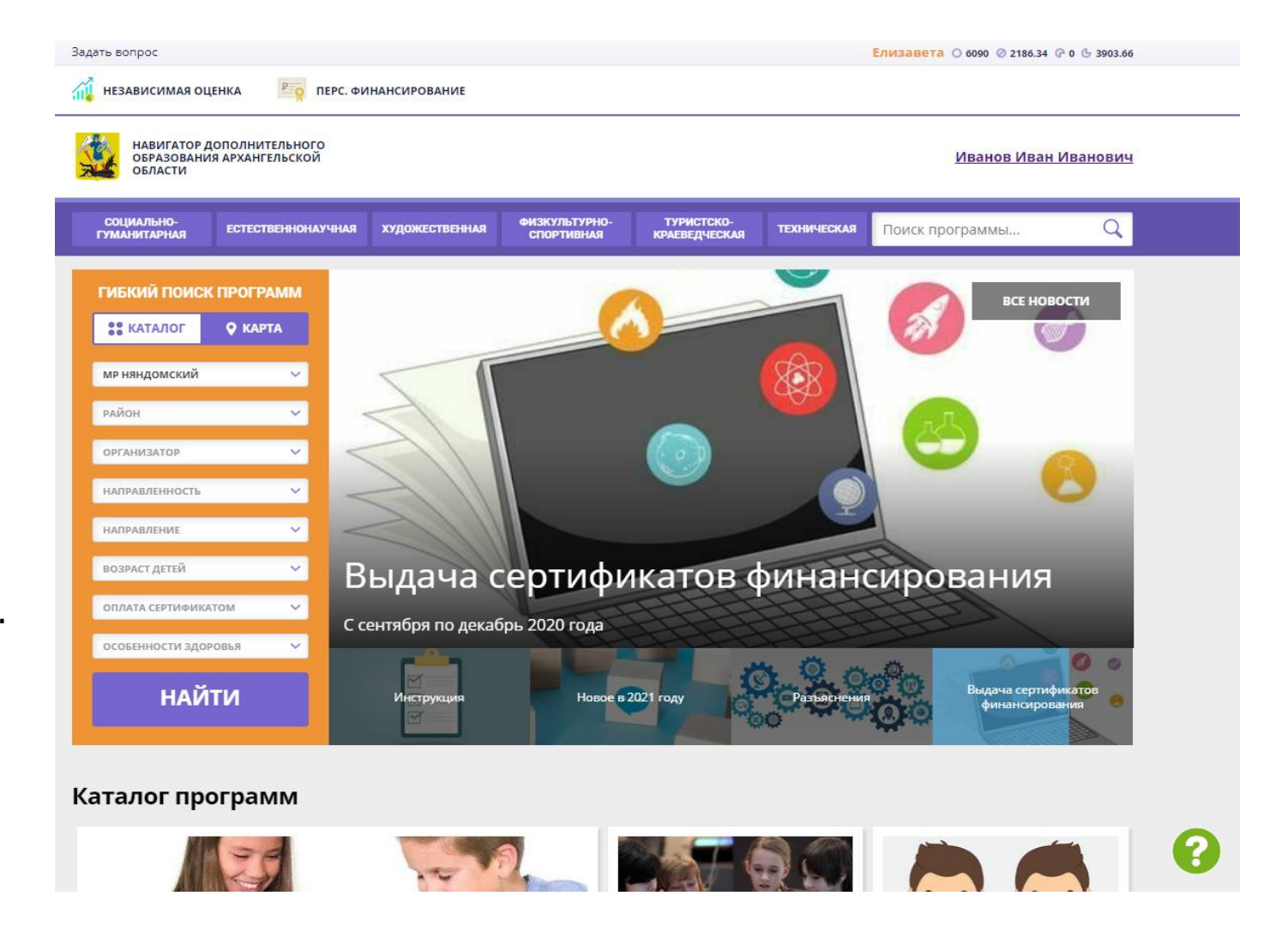

# Как войти в личный кабинет

### **Нажать на ФИО**

Для входа в личный кабинет родителю нужно просто нажать на ФИО – здесь ничего не изменилось.

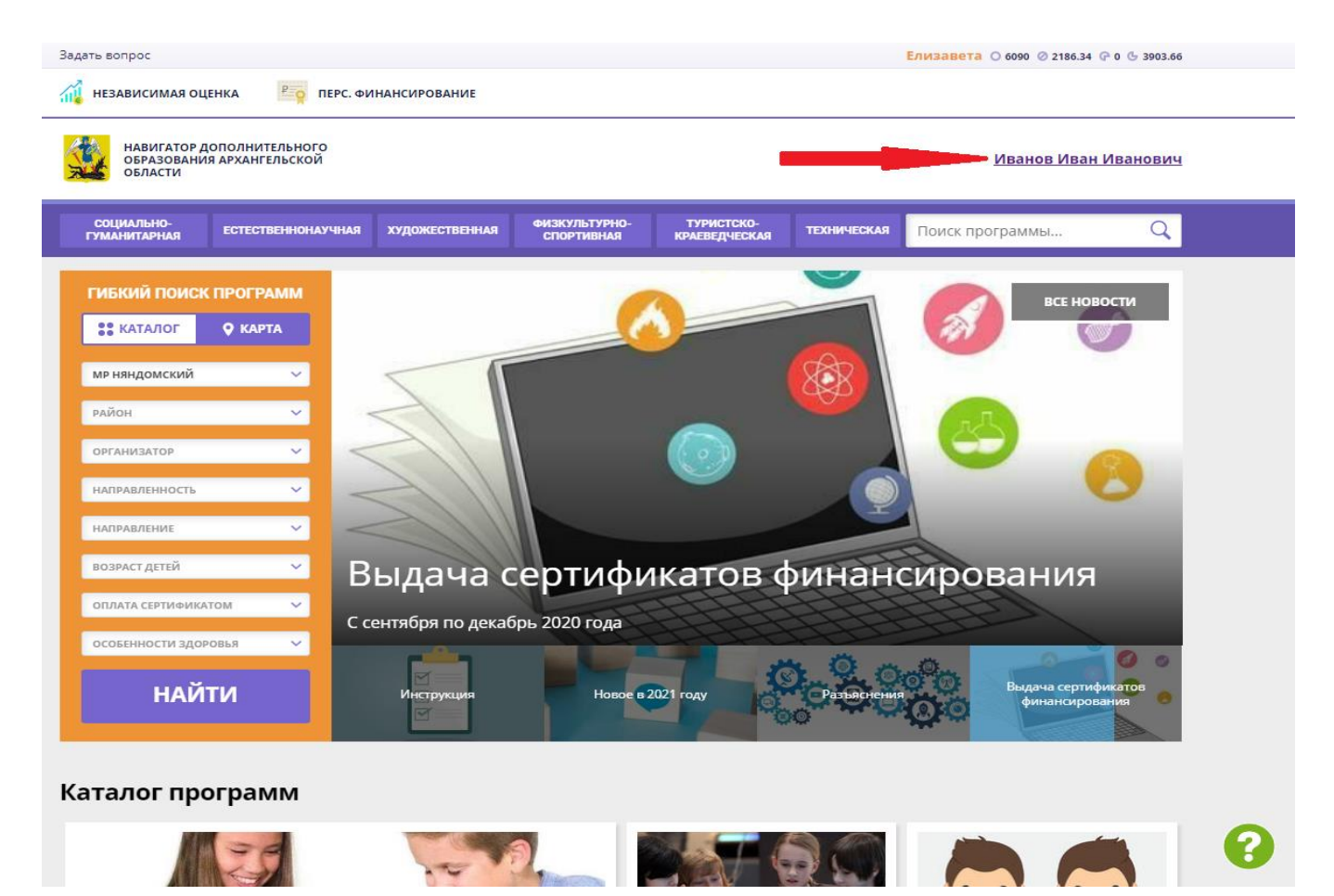

# Что находится внутри (верхняя панель)

### **1. В каталог**

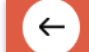

НАВИГАТОР ДОПОЛНИТЕЛЬНОГО ОБРАЗОВАНИЯ

Нажать, чтобы перейти к просмотру каталога программ.

## **2. В личный кабинет**

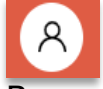

Вернуться в личный кабинет из вкладки Регистрационные данные.

### **3. Регистрационные данные**

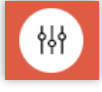

Для перехода к просмотру и редактированию собственных данных.

## **4. Выход**

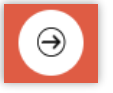

Нажать для выхода из личного кабинета.

Цвет верхней панели может быть разный – в этом нет ошибки: региональный администратор может сам выбирать и настраивать цветовое оформление сайта.

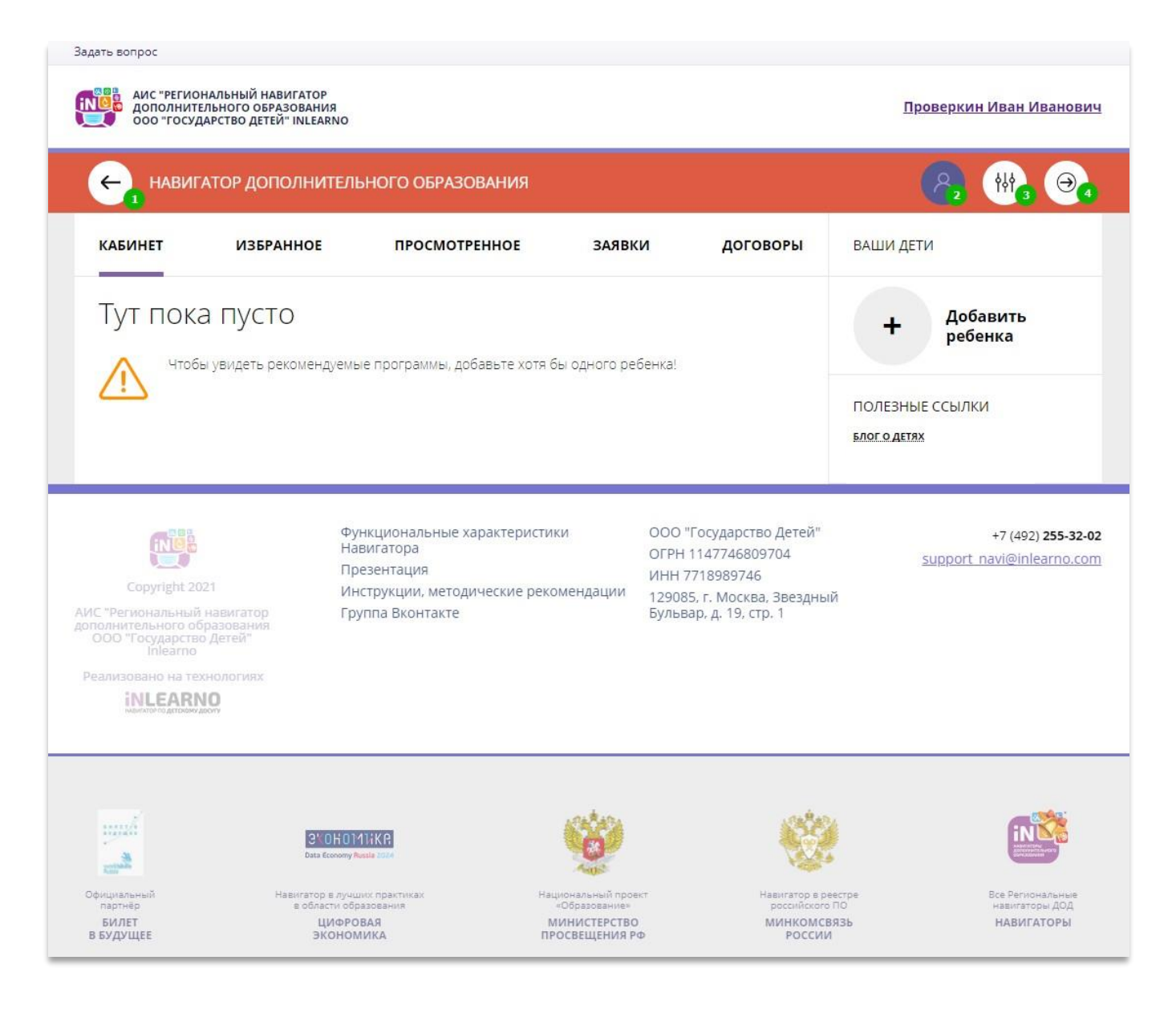

# Что находится внутри (рабочий стол)

### **1. Кабинет**

Здесь рекомендуемые программы, которые автоматически подбираются для ребенка, который выбран в панели справа. Если родитель не добавил ни одного ребёнка, то рекомендуемые программы отсутствуют.

### **2. Избранное**

У всех программ и мероприятий есть символ в виде сердечка. Чтобы отложить программу или мероприятие в эту вкладку нужно нажать на сердечко. Если программа будет удалена из каталога программ, она автоматически удалится и во вкладке Избранное.

### **3. Просмотренное**

Здесь карточки программ, которые родитель просматривал в каталоге.

### **4. Заявки**

Здесь родитель видит все заявки, которые он когда-либо оформлял на сайте, и их текущее состояние (статус).

### **5. Договоры**

Здесь родитель видит договоры, которые он заключал, и их текущее состояние (статус).

### **6. Ваши дети**

Здесь родитель может добавить своего ребенка/детей в Навигатор.

### **7. Полезные ссылки**

Здесь полезные ссылки, пройдя по которым, родитель может узнать что-то новое, интересное и полезное о дополнительном образовании детей в своем регионе.

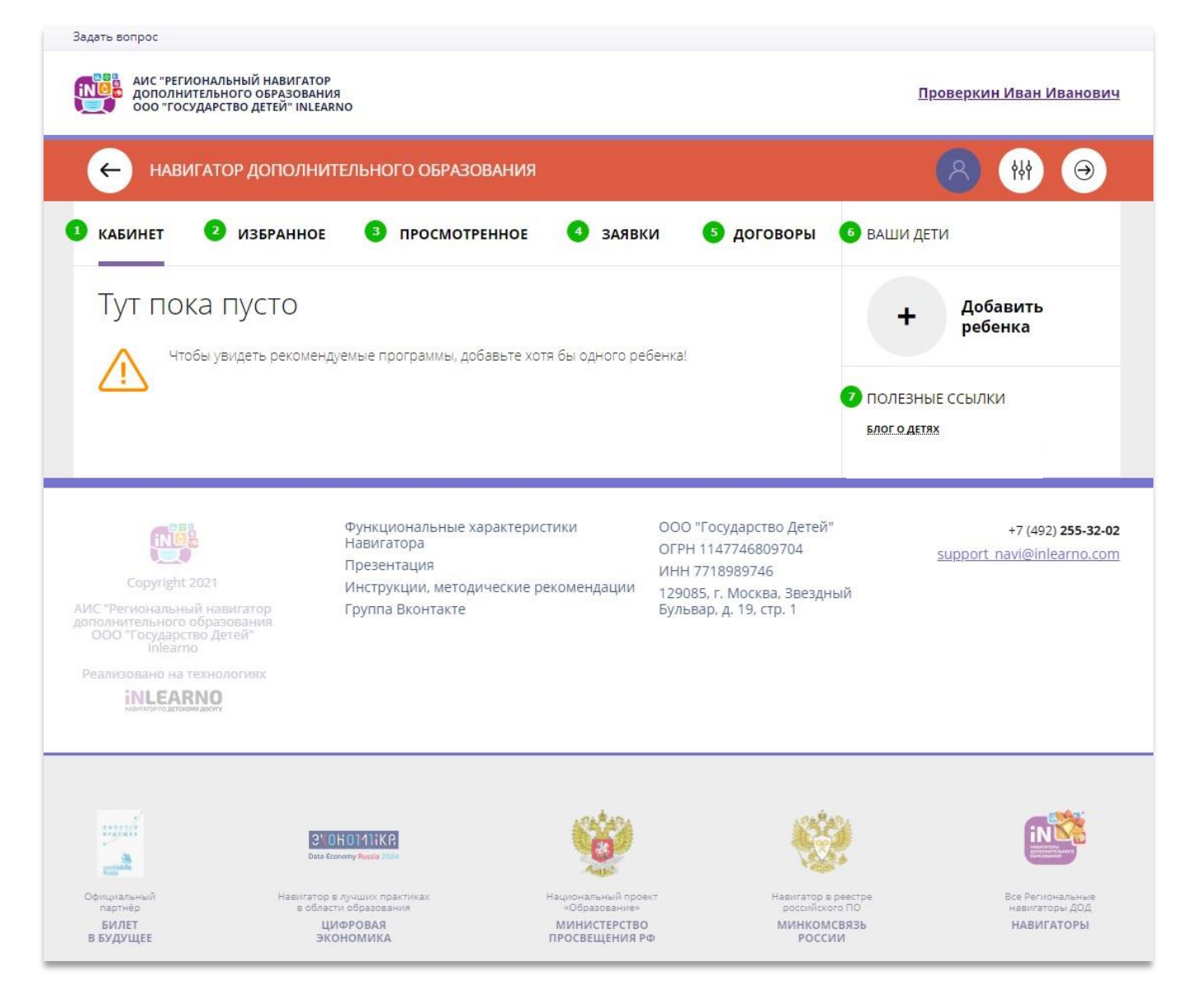

# Как добавить ребенка/детей в личный кабинет

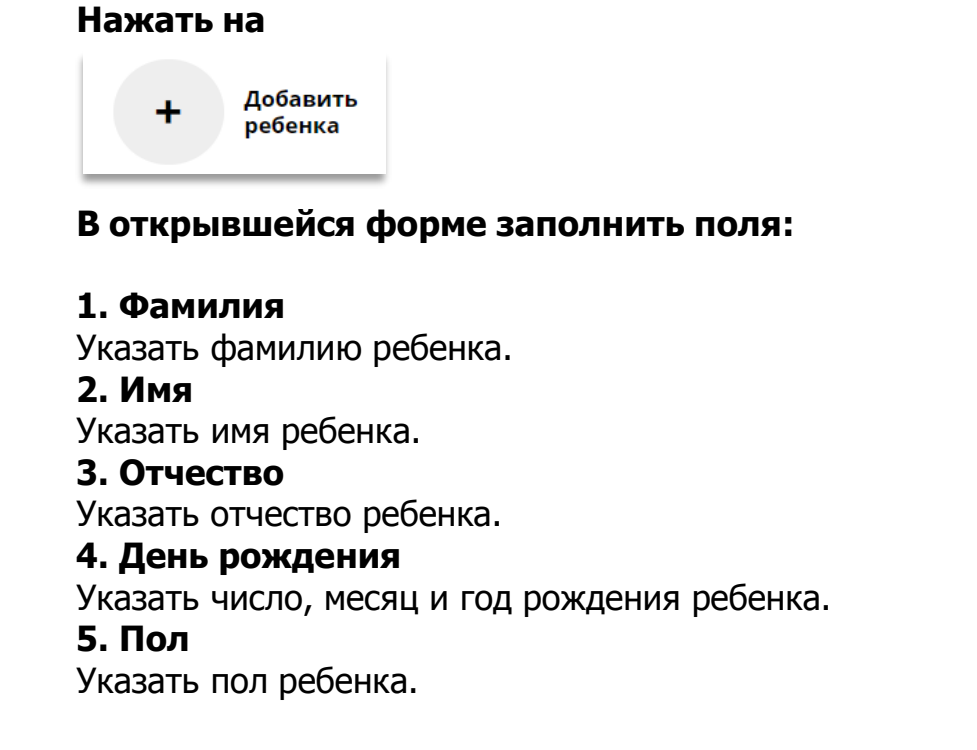

#### **Проверить правильность заполнения и нажать на**

ДОБАВИТЬ РЕБЕНКА

**Повторить, если у родителя несколько детей**

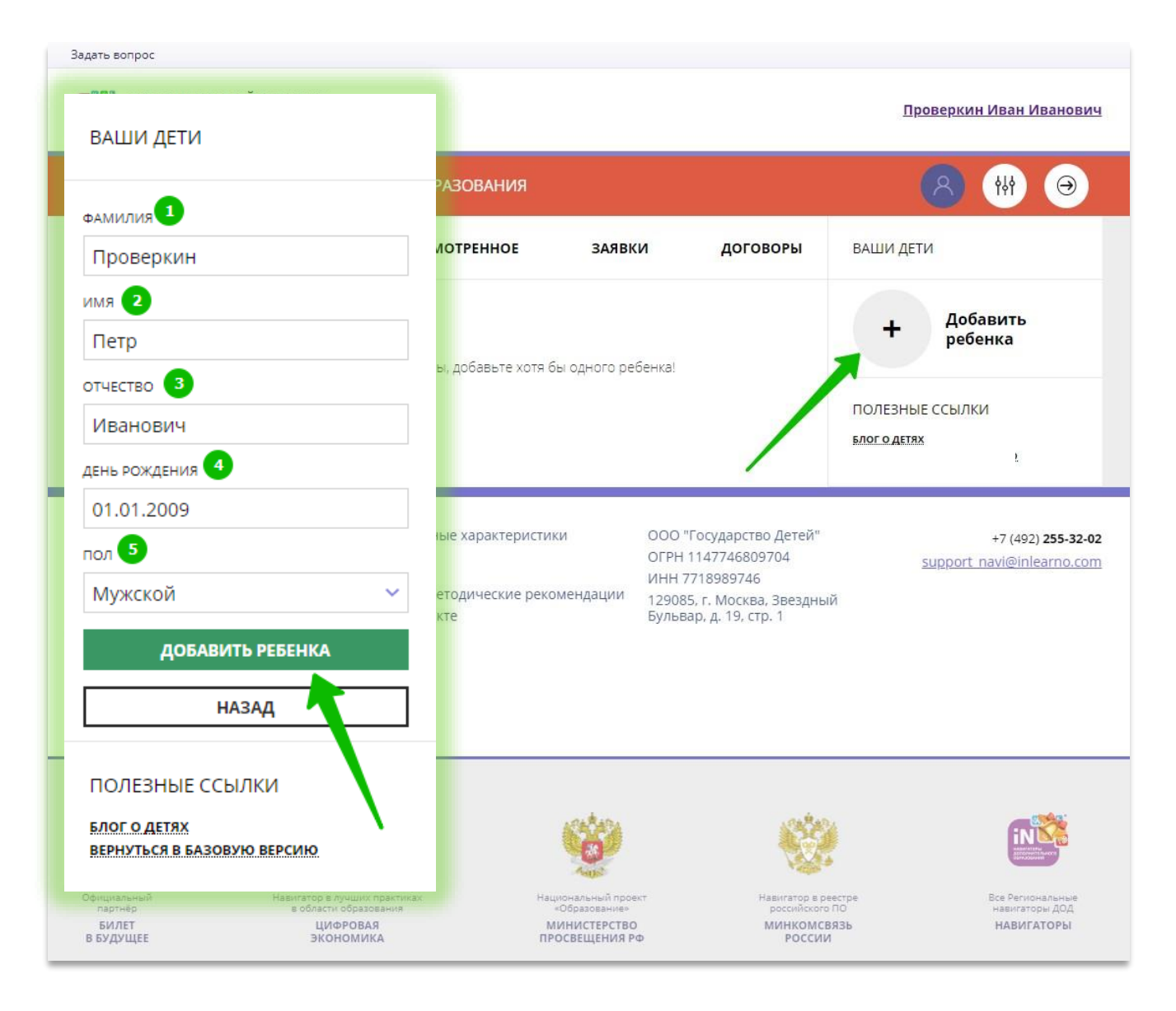

# Как выглядят данные ребенка, добавленного в личный кабинет

Если родитель добавил данные ребенка в свой личный кабинет, они выглядят, как на рисунке справа.

Если родитель добавил данные нескольких детей, они будут выглядеть так:

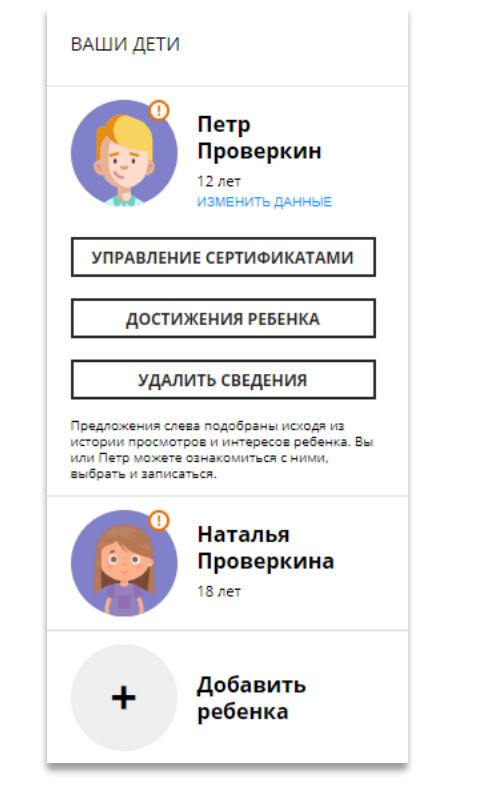

Для перехода в карточку ребенка нужно нажать его имя и фамилию.

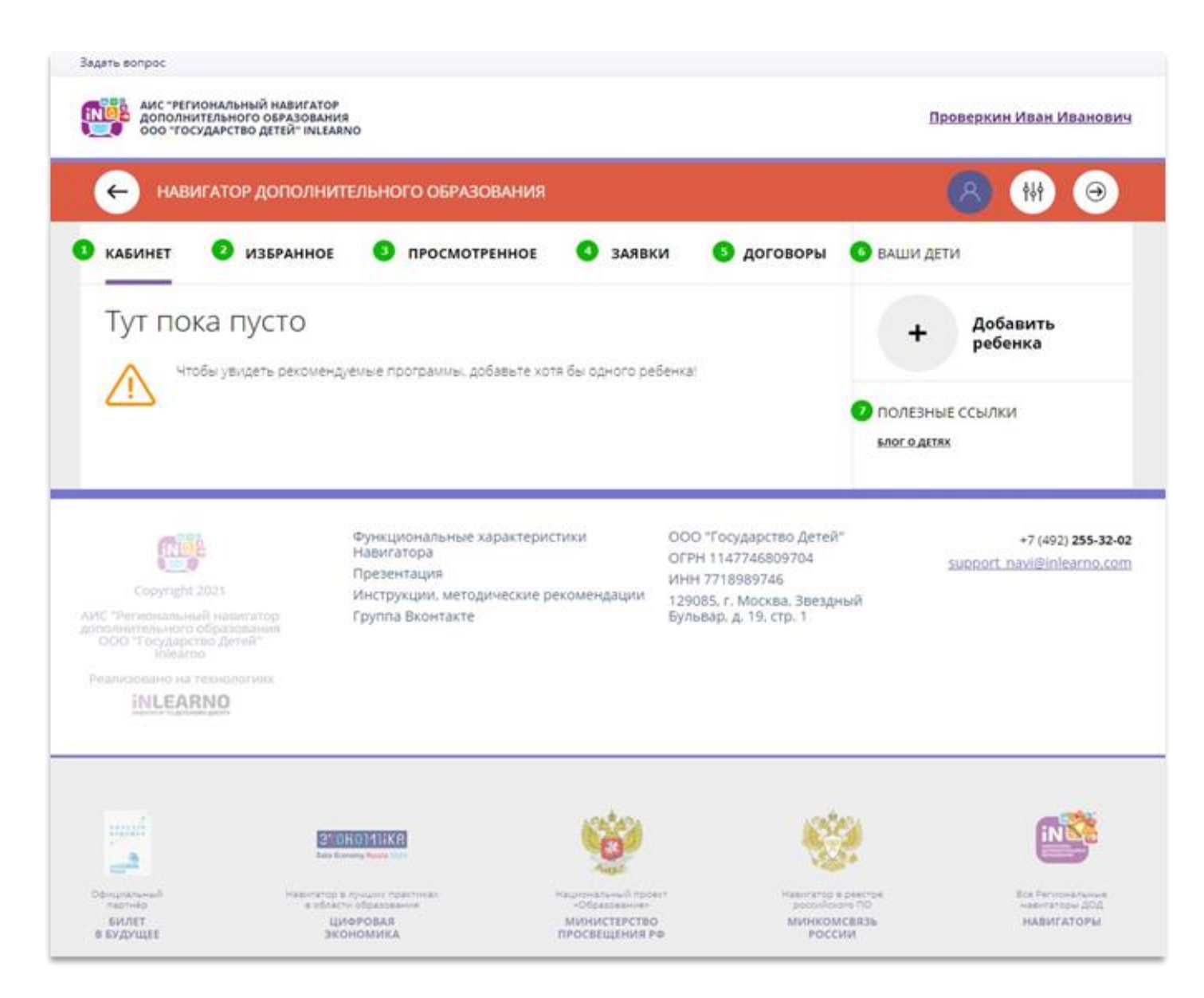

## Как понять: подтверждены или не подтверждены данные ребенка

В личном кабинете видно: подтверждены ли данные ребенка в Навигаторе или нет. Если подтверждены, то на аватаре отображается зеленый значок в виде галочки и подсказка при наведении курсора на значок, как на рисунке справа:

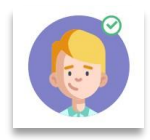

Если данные не подтверждены – значок и подсказка другие:

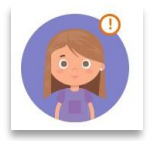

То, что данные ребенка не подтверждены, не помешает родителю оформить заявку в Навигаторе, а вот для зачисления на обучение и получения сертификата подтвердить данные о ребенке в Навигаторе нужно.

Родитель может сделать это в любом учреждении дополнительного образования, представленном в региональном Навигаторе. При себе нужно иметь СНИЛС ребенка и паспорт родителя.

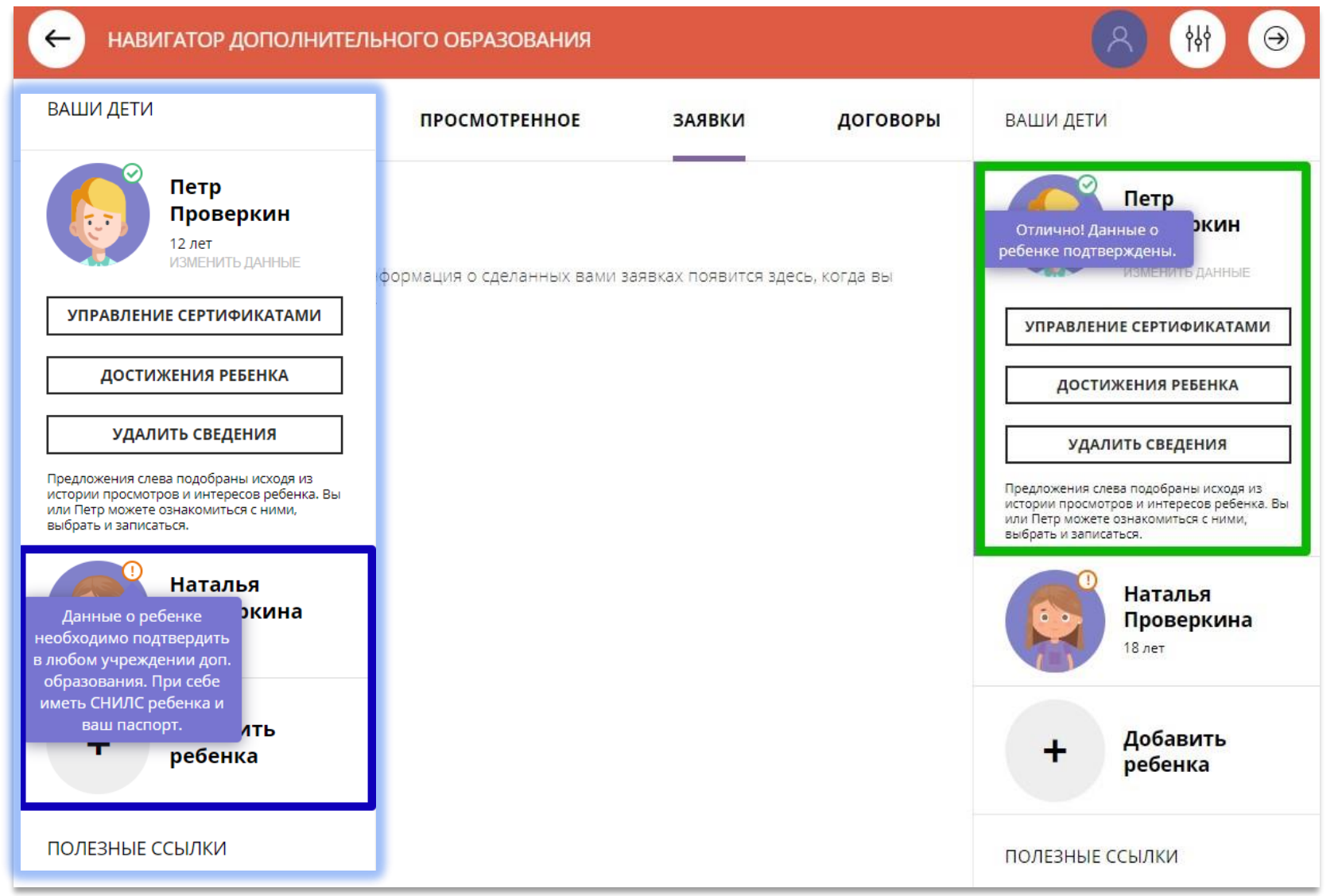

# Как изменить данные ребенка, если ошибся при вводе

Если при вводе данных ребенка в Навигатор допущена ошибка, то ее можно исправить с помощью **Изменить данные**.

Чтобы исправить допущенную ошибку нужно:

- 1. Нажать на **Изменить данные**;
- 2. В открывшейся форме исправить то, что нужно исправить (ФИО, пол или дату рождения);
- **3.** Нажать **Сохранить**

### **Важно не забывать о том, что:** Если данные ребенка **еще не подтверждены**

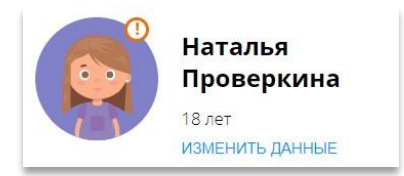

### клавиша **активна** - родитель может изменить данные самостоятельно. Если данные ребенка **уже** подтверждены

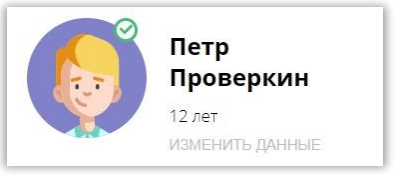

клавиша **не активна** – чтобы исправить ошибку родителю следует обратиться в службу поддержки Навигатора своего региона.

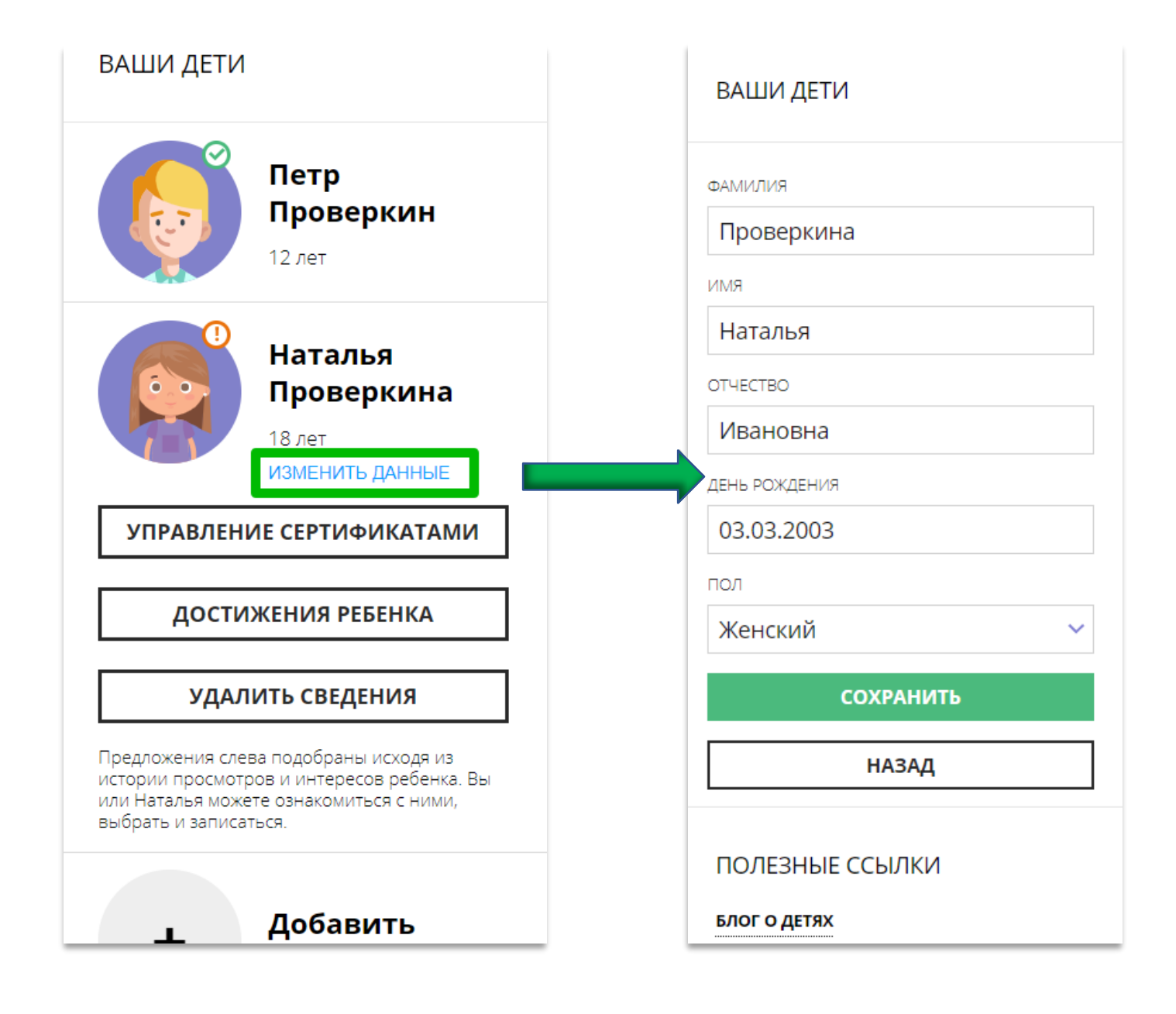

# Возможности личного кабинета

#### **Избранное**

Здесь программы, которые родитель отметил нажав на сердечко, чтобы

♡ отложить

Программа может

заинтересовать, и, чтобы ее не пришлось потом разыскивать в каталоге, можно отложить ее в «Избранное».

Отложить можно как одну, так и несколько программ. Количество отложенных программ можно увидеть рядом с ФИО

• Проверкин Иван Иванович

Нажав на значок в виде корзины можно удалить программу из отложенных в любой момент.

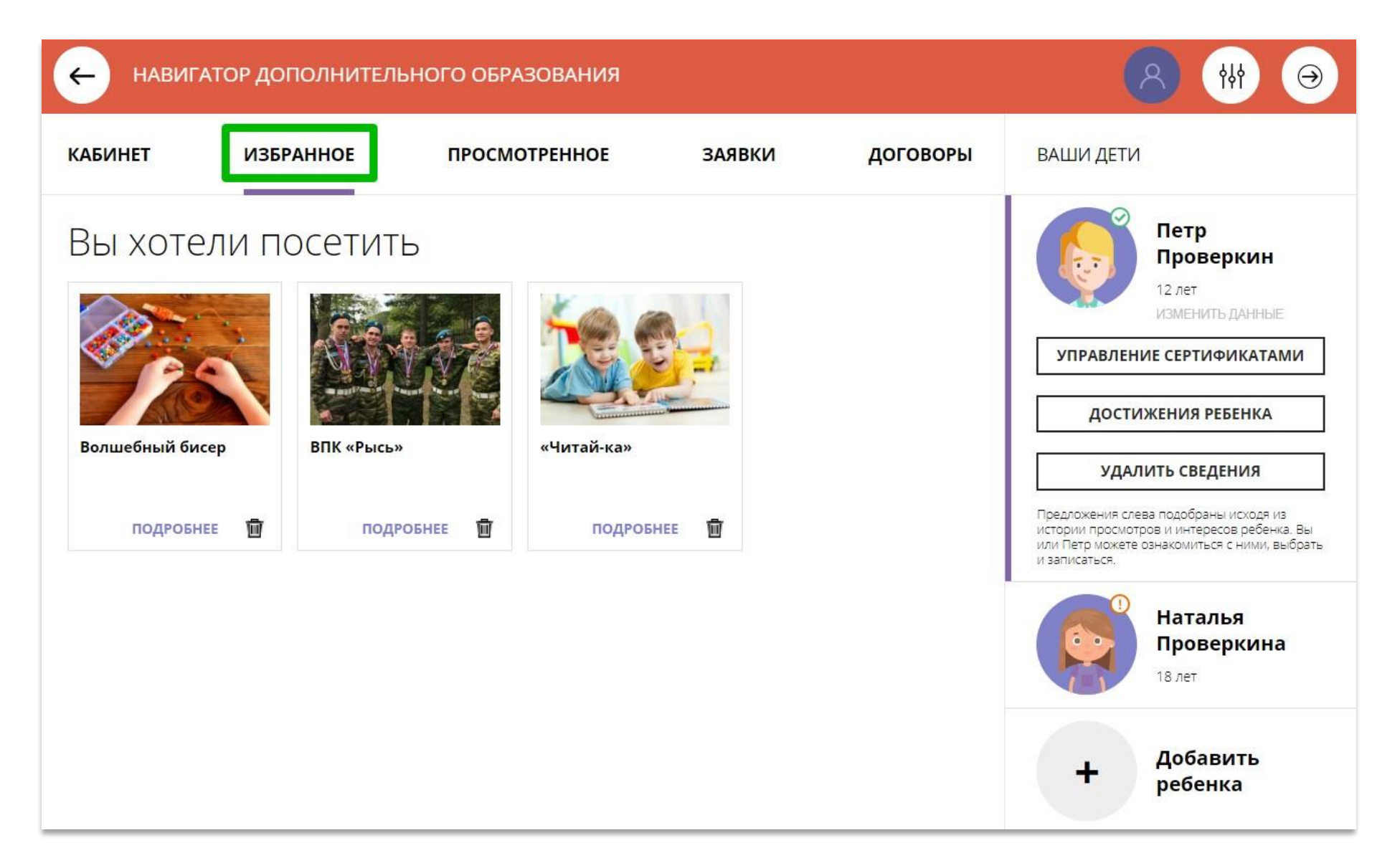

#### **Заявки**

Здесь история и текущее состояние (статус) всех поданных родителем заявок на обучение ребенка или детей, если их несколько:

### Статус: Новая

если заявка только что оформлена;

### Статус: Подтверждена

если заявка уже подтверждена организатором;

### Статус: Обучается

если заявка обработана организатором и ребенок зачислен на обучение по программе;

## Статус: Отменена

если обучение закончено или не состоялось.

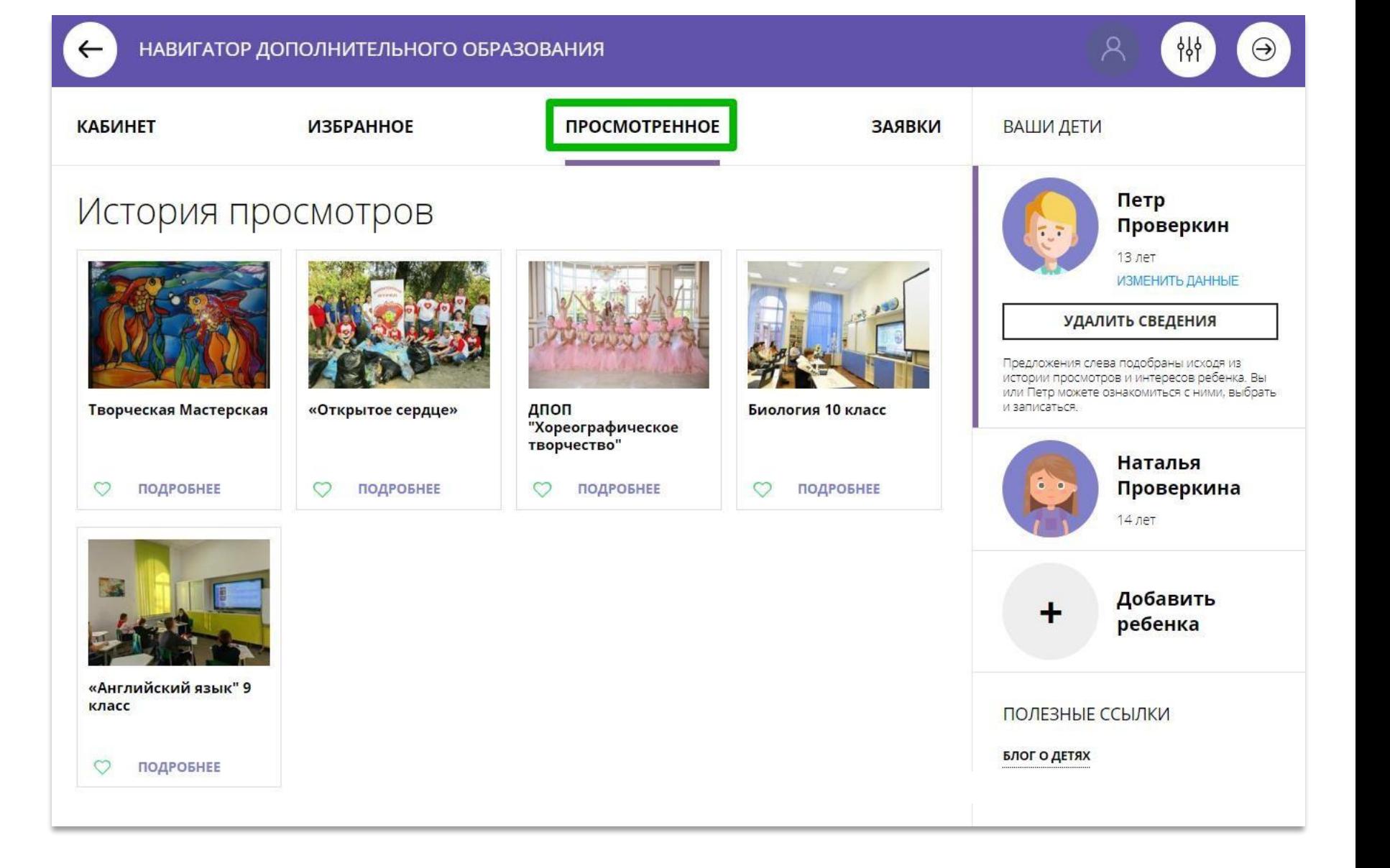

В личном кабинете имеются дополнительные возможности:

Во вкладке родителю доступны:

- информация о договорах на обучение ребенка по программам;
- возможность самостоятельно скачать/прочитать/подписать подготовленный договор.

В разделе «Ваши дети» родителюдоступны возможности:

- получить сертификат;
- активировать сертификат;
- зачислить средства на счет; сертификата.

УПРАВЛЕНИЕ СЕРТИФИКАТАМИ

 добавить информацию о достижениях ребенка, участвовавшего в конкурсах.

**ДОСТИЖЕНИЯ РЕБЕНКА** 

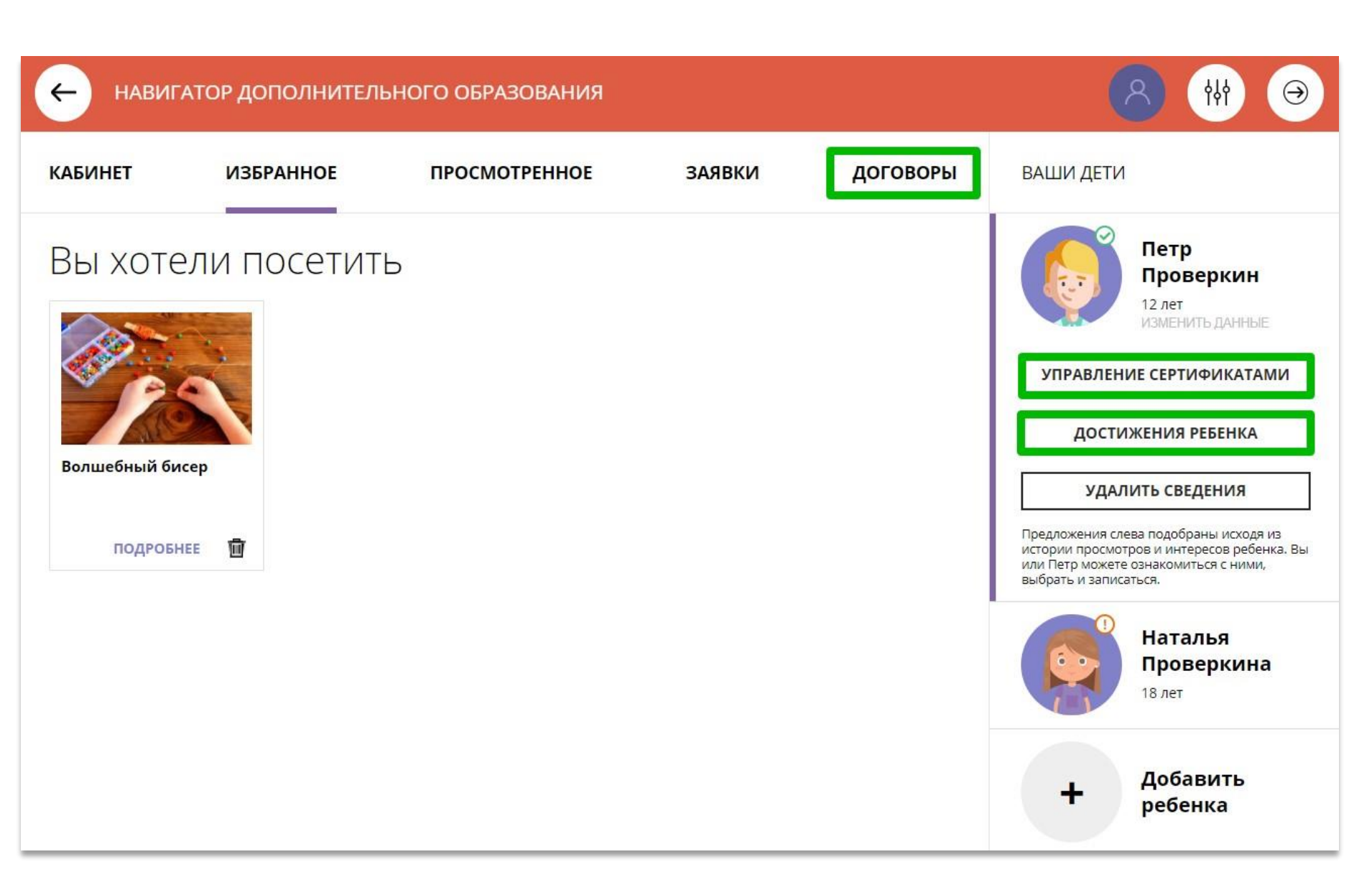

# Как добавить достижения ребенка, используя возможности модуля НОКО

Родитель может добавить достижения своего ребенка в личном кабинете: информацию об участии ребенка в конкурсах, олимпиадах, соревнованиях и других интересных и полезных мероприятиях, в которых ребенок участвовал или победил, получил призовое место, грамоту, диплом или иной наградной документ.

Для перехода к добавлению достижений нужно выбрать ребенка в панели справа и нажать на

ДОСТИЖЕНИЯ РЕБЕНКА

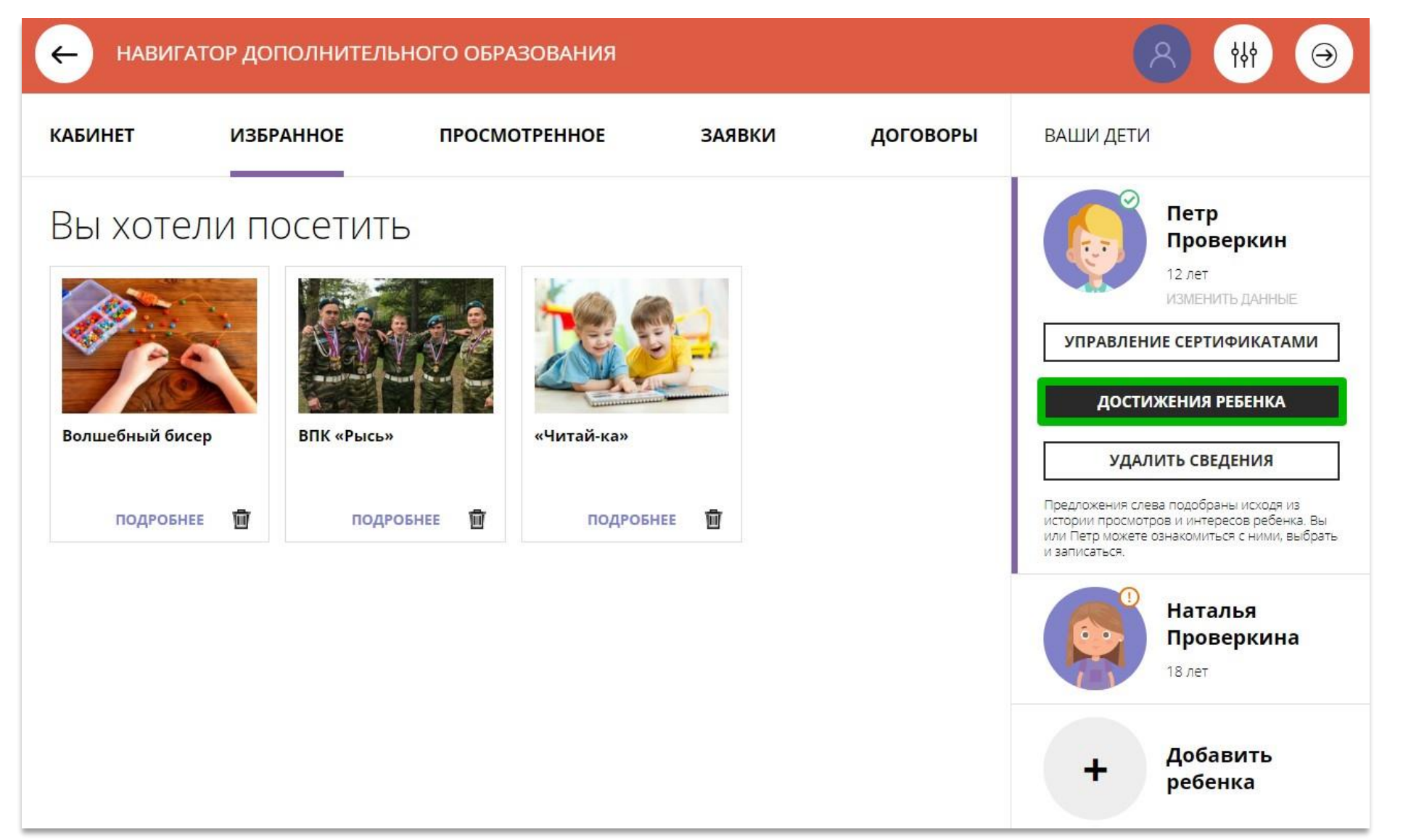

# Как добавить достижения ребенка, используя возможности модуля НОКО

### Далее нажать на

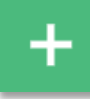

и добавить достижение:

- загрузить наградной документ;
- выбрать муниципалитет;
- указать, какое учреждение повлияло на результат;
- уровень конкурса;
- дату награждения;
- какой педагог повлиял на результат (не обязательно);
- какая программа повлияла на результат;
- название конкурса;
- результат.

### Нажать на

СОХРАНИТЬ ДОСТИЖЕНИЕ

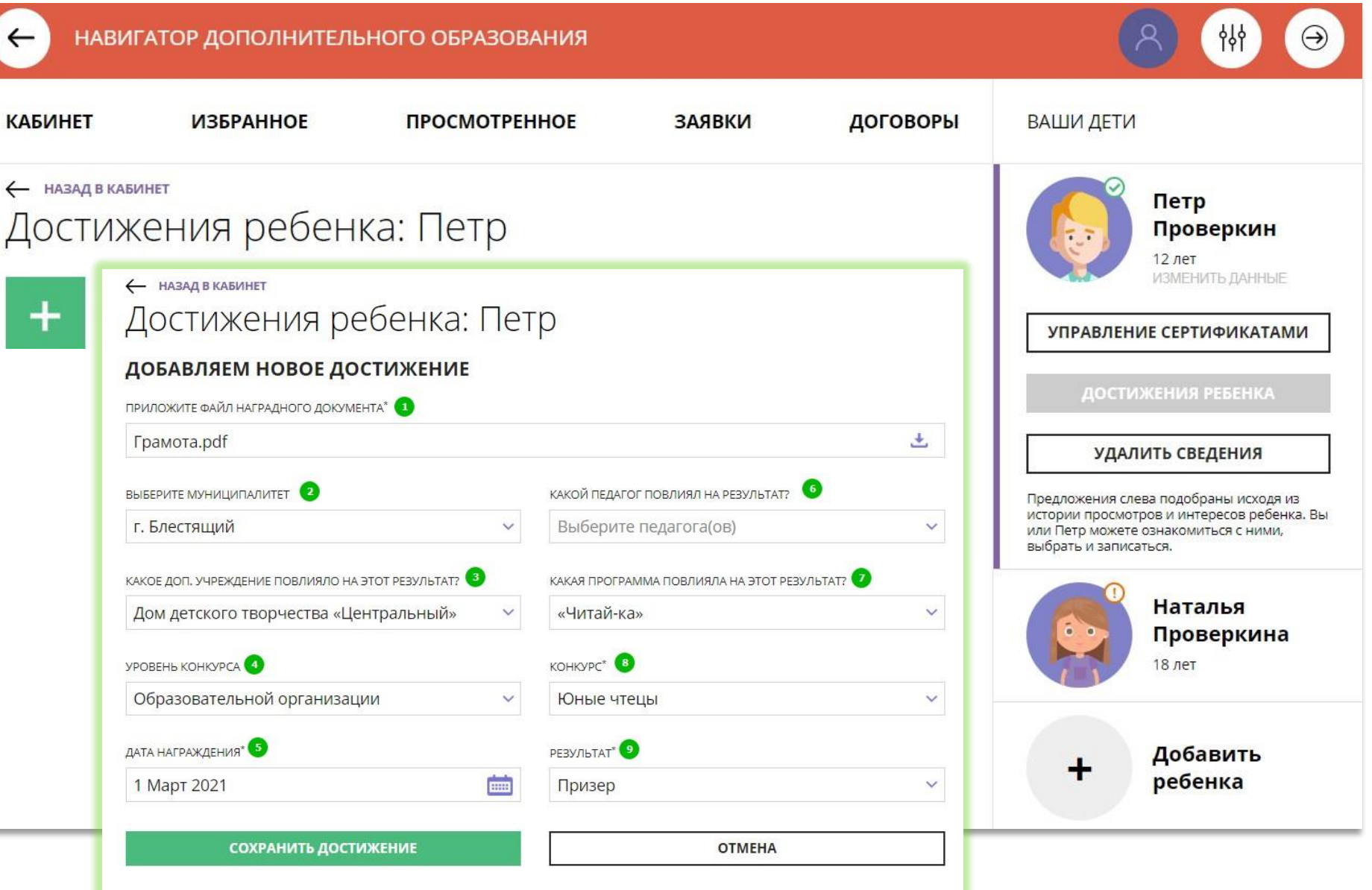

# Как добавить достижения ребенка, используя возможности модуля НОКО

Достижение будет добавлено.

Для добавления нового достижения снова нажать на

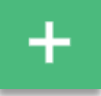

и повторить действия.

Таким образом можно добавлять информацию о достижениях детей и отмечать их прогресс.

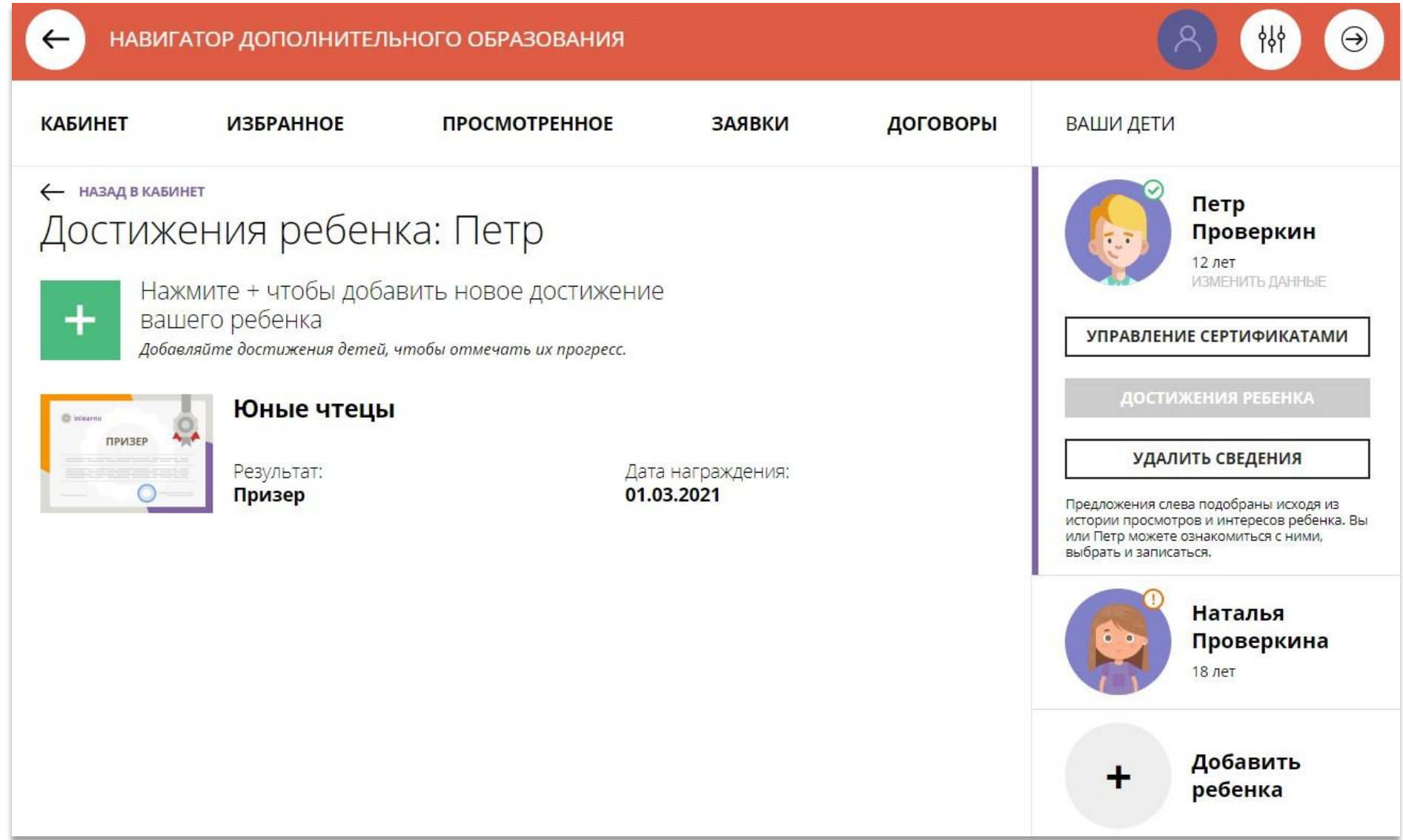

# Как добавить конкурс, если его нет в Навигаторе?

В выпадающем списке конкурсов не нашлось нужного? Не беда!

Родитель может самостоятельно добавить конкурс, в котором участвовал его ребенок в Навигатор.

Для это нужно нажать

+ ДОБАВИТЬ КОНКУРС

как на рисунке справа.

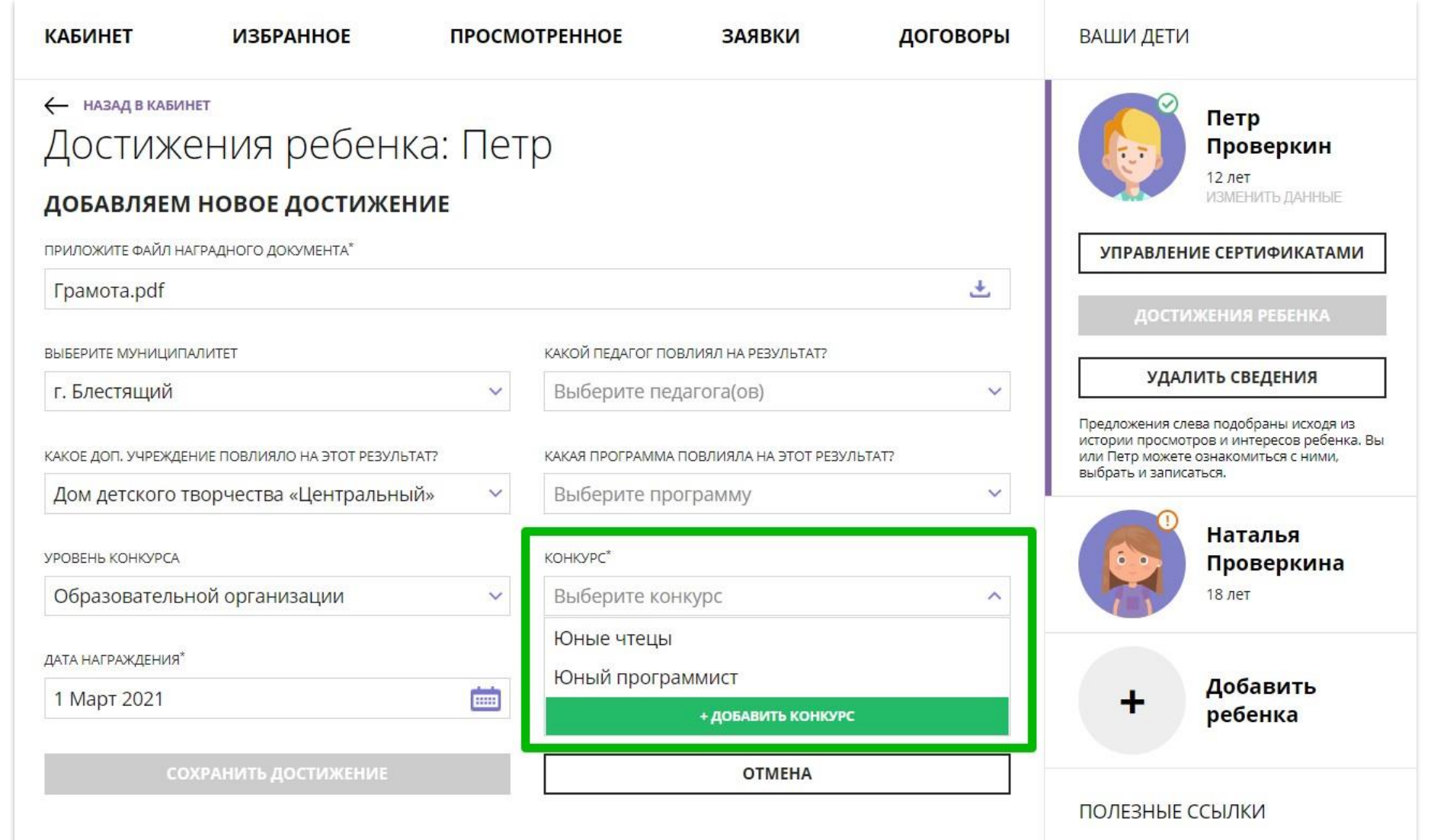

# Как добавить конкурс, если его нет в Навигаторе?

И добавить новый конкурс, для этого заполнить поля:

- уровень конкурса;
- участие индивидуально или в составе команды/группы;
- название конкурса;
- название организатора;
- **EX ССЫЛКА НА САЙТ В ИНТЕРНЕТЕ;**

### Нажать на

СОХРАНИТЬ КОНКУРС

и конкурс будет добавлен в Навигатор.

Теперь родитель сможет добавить достижение своего ребенка, выбрав самостоятельно добавленный в Навигатор конкурс.

Организатор увидит добавленный родителем конкурс в системе управления и сможет подтвердить информацию о нем в Навигаторе.

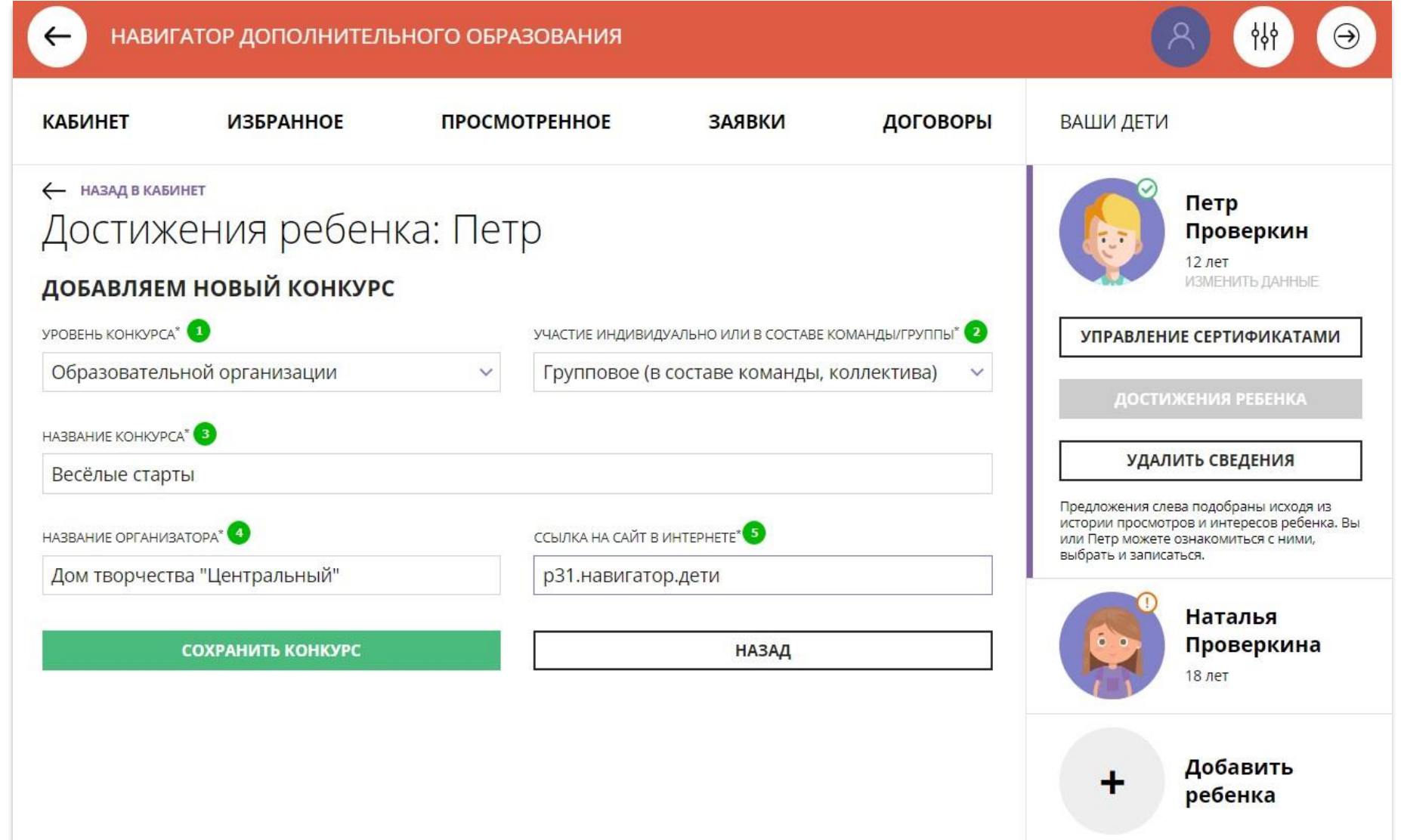

# Как управлять сертификатами?

Родитель может самостоятельно управлять сертификатами своих детей:

- получить сертификат;
- активировать сертификат (если данные ребенка подтверждены в Навигаторе);
- подать заявление на зачисление средств на счет сертификата;
- зачислить средства на счет сертификата, при наличии их в муниципалитете.

### Для этого есть клавиша

УПРАВЛЕНИЕ СЕРТИФИКАТАМИ

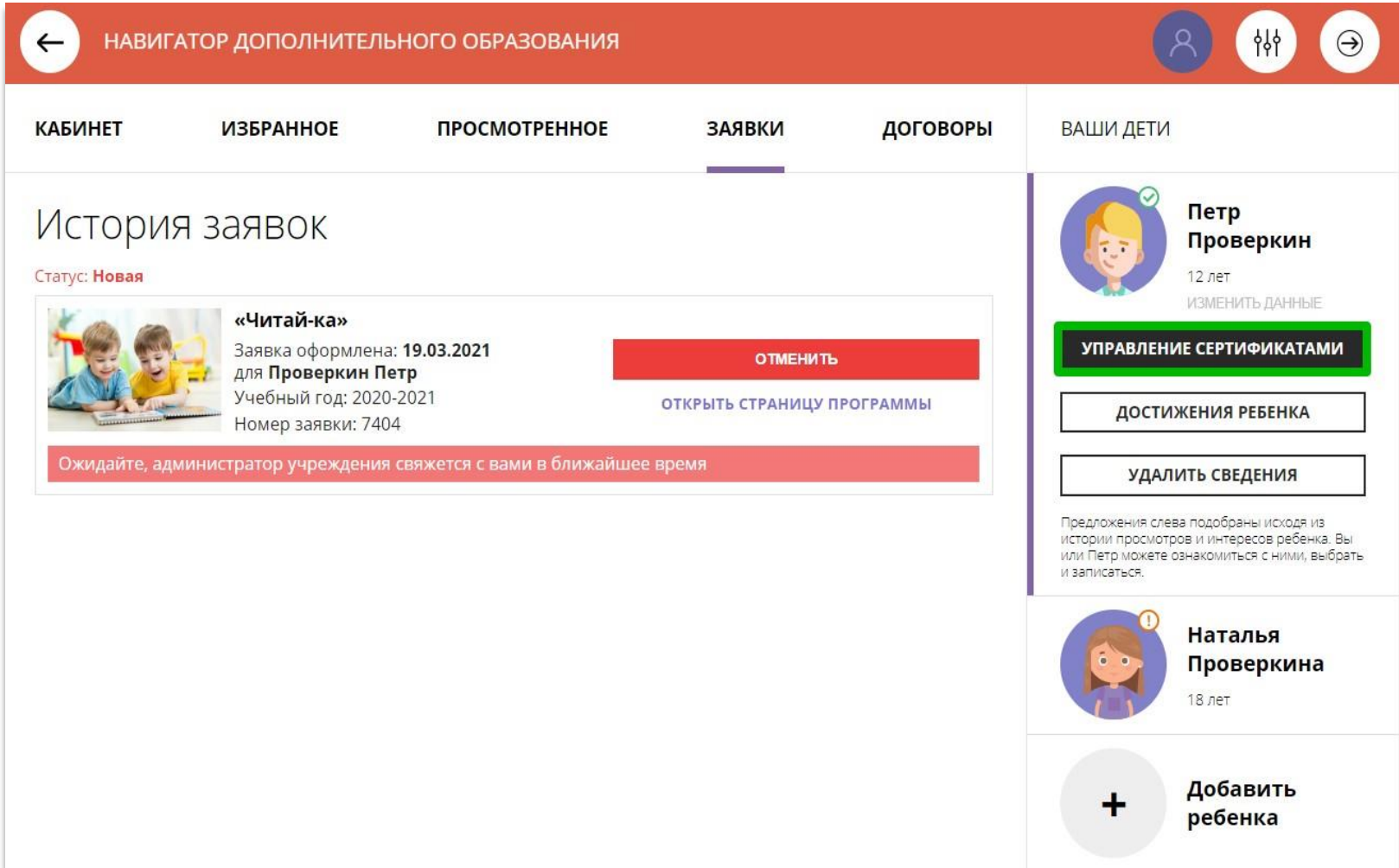

# Получить сертификат

Для получения сертификата:

- выбрать ребенка в панели справа;
- нажать на

УПРАВЛЕНИЕ СЕРТИФИКАТАМИ

нажать на

ПОЛУЧИТЬ СЕРТИФИКАТ

Подробнее о сертификатах прочитать по ссылке.

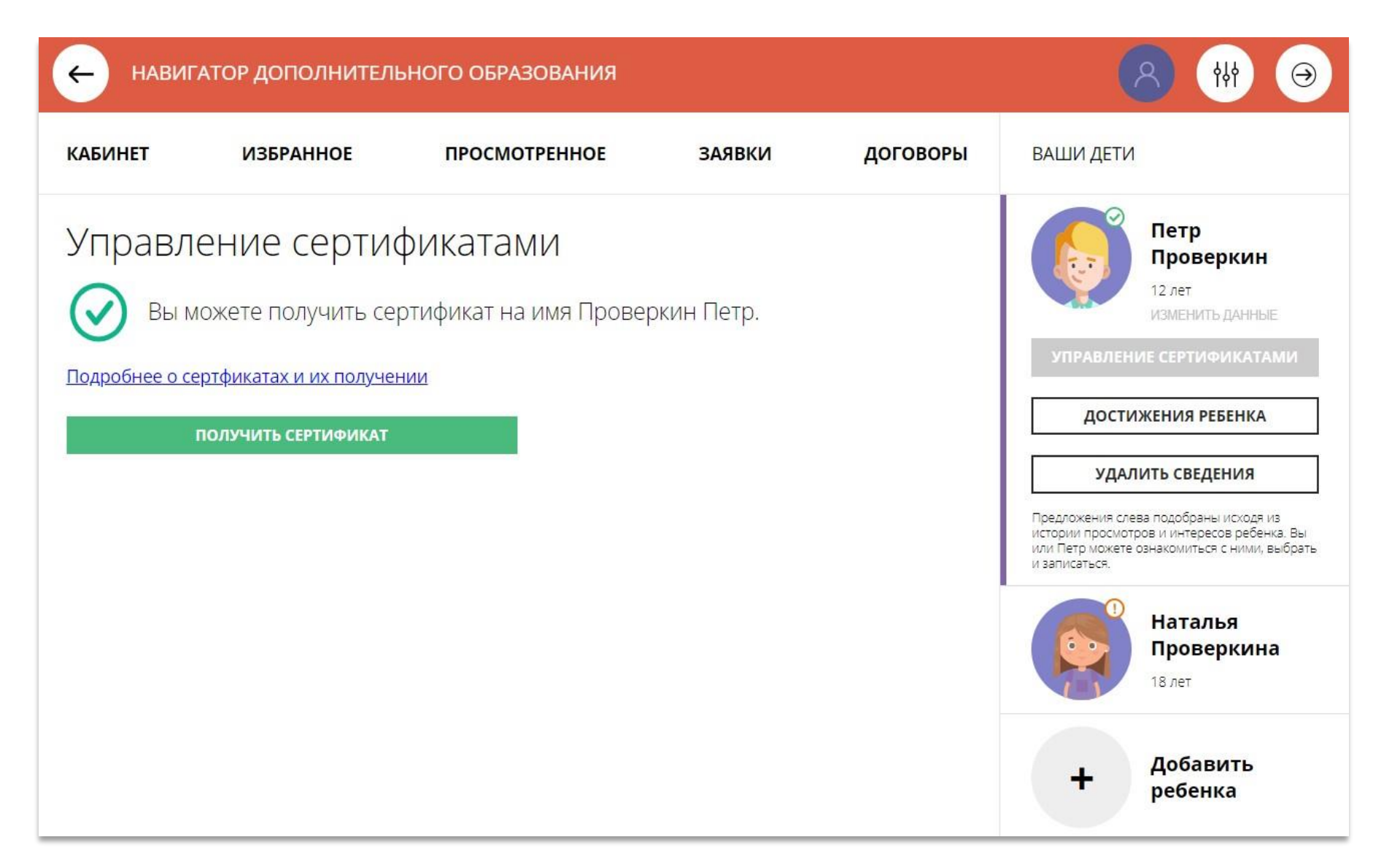

# Активировать сертификат

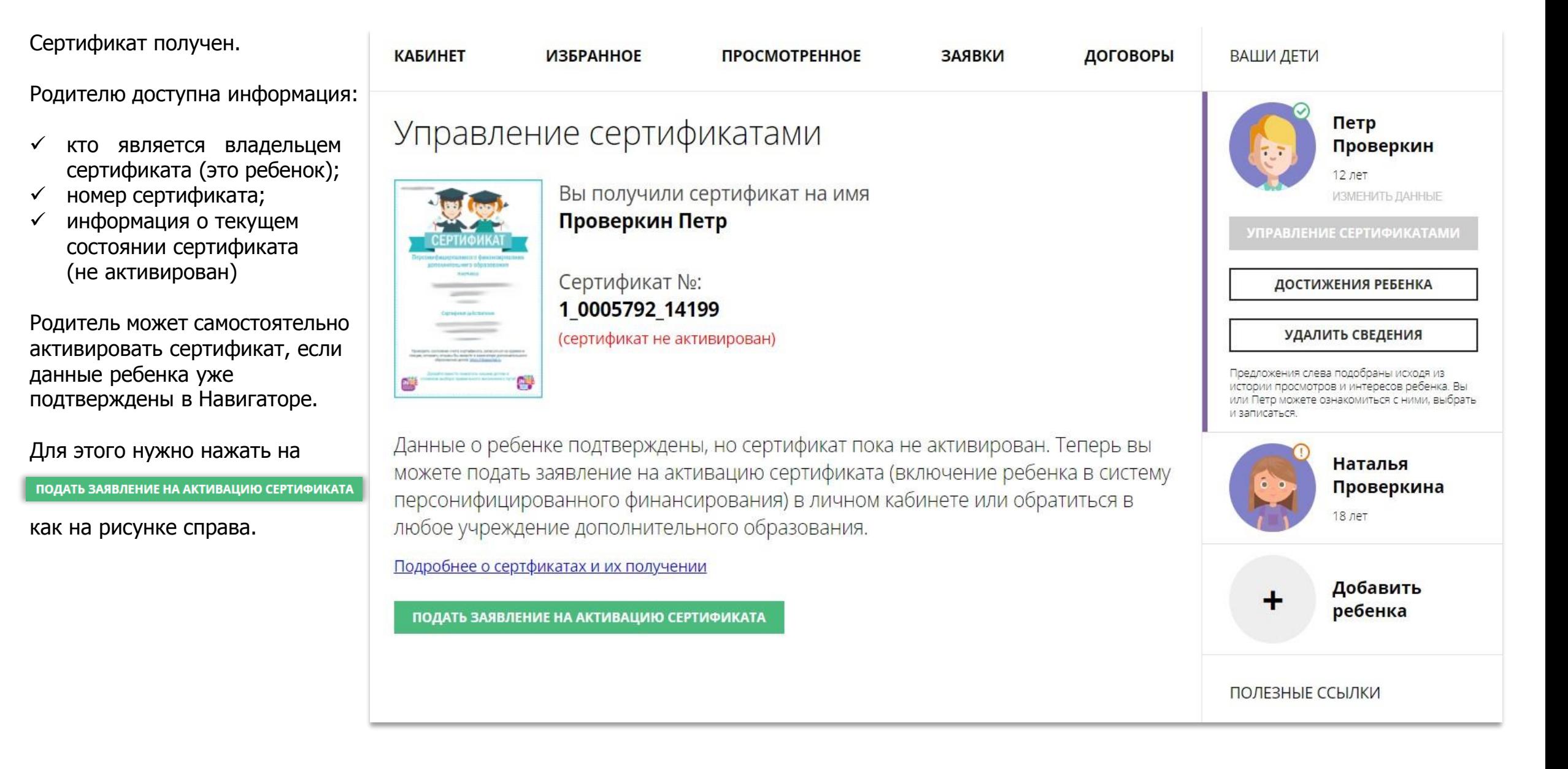

# Активировать сертификат

Ознакомиться с текстом заявления о включении в систему персонифицированного финансирования и формировании сертификата дополнительного образования.

## Управление сертификатами

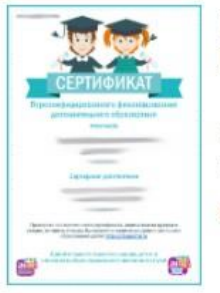

Вы получили сертификат на имя Проверкин Петр

Сертификат №: 1 0005792 14199 (сертификат не активирован)

Данные о ребенке подтверждены, но сертификат пока не активирован. Теперь вы можете подать заявление на активацию сертификата (включение ребенка в систему персонифицированного финансирования) в личном кабинете или обратиться в любое учреждение дополнительного образования.

#### Заявление о включении в систему персонифицированного финансирования и формировании сертификата дополнительного образования

Я, Проверкин Иван Иванович, прошу включить моего ребенка в систему персонифицированного финансирования дополнительного образования детей г. Блестяший.

Фамилия, имя, отчество (при наличии) ребенка: Проверкин Петр Иванович

Дата рождения ребенка: 02.02.2009

Контактные данные: тел. +7 (111) 111-11-11, электронная почта: ivan.proverkin+77@yandex.ru

Настоящим подтверждаю, что я ознакомлен(а) с Правилами персонифицированного финансирования дополнительного образования детей и обязуюсь соблюдать все без исключения положения указанных Правил.

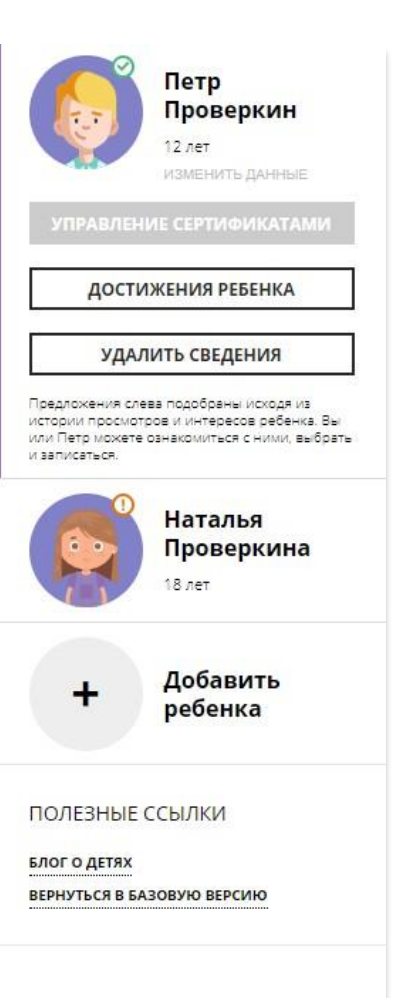

# Активировать сертификат

Ознакомиться с текстом согласия на обработку данных ребенка, в связи с включением ребенка в систему персонифицированного финансирования и нажать на

#### ПОДАТЬ ЗАЯВЛЕНИЕ

Согласие на обработку персональных данных в связи с включением ребенка в систему персонифицированного финансирования всеми операторами персональных данных, необходимое для реализации обучения ребенка в системе персонифицированного финансирования

Я, Проверкин Иван Иванович, являющийся родителем (законным представителем): Проверкин Петр Иванович, для реализации прав и законных интересов ребенка при

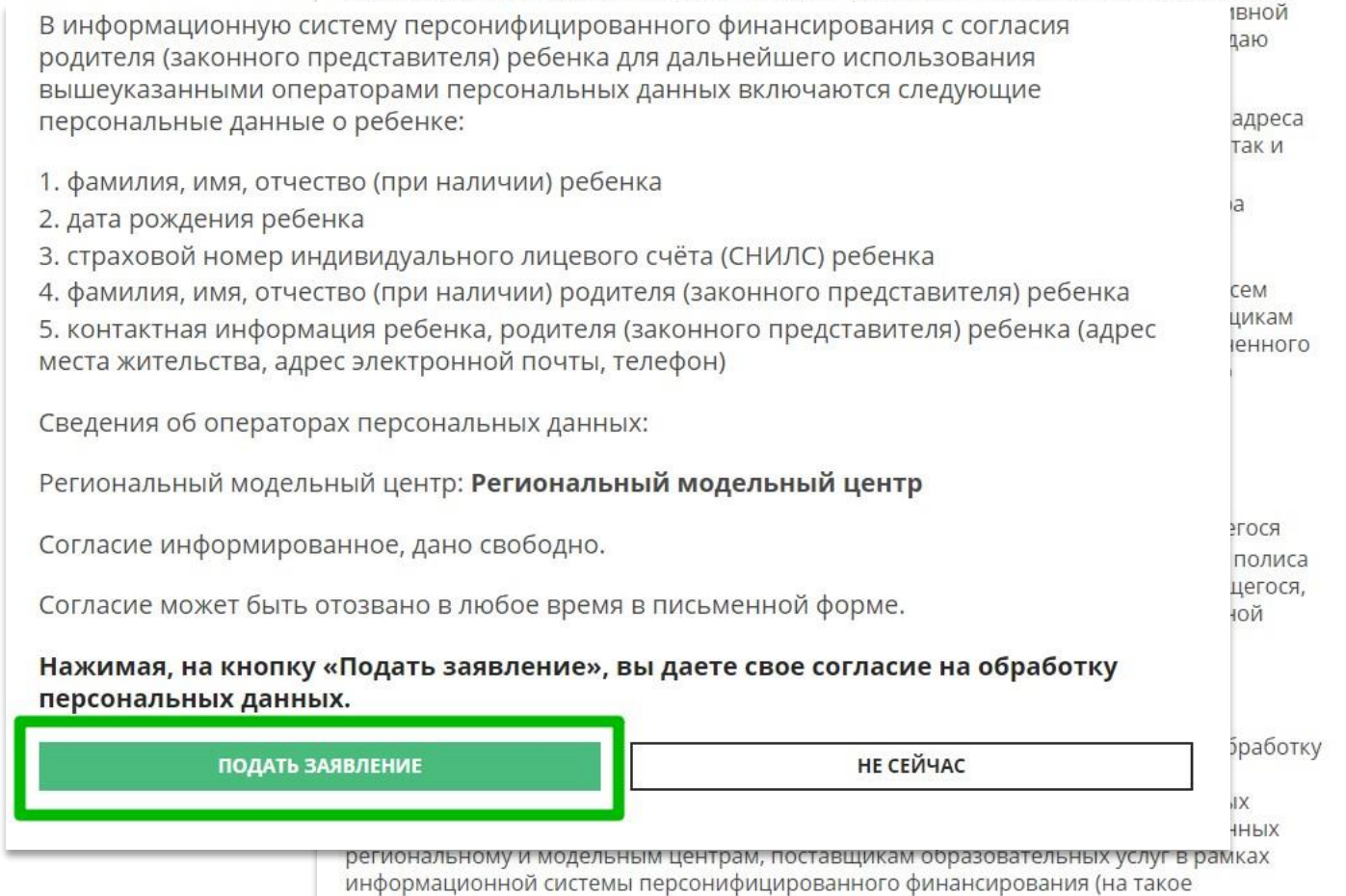

# Сертификат активирован

Сертификат активирован.

Теперь родителю доступна возможность подать заявление на начисление номинала (средств) на счет сертификата.

Для этого нужно нажать на

**ВСЕ ПОНЯТНО** 

как на рисунке справа

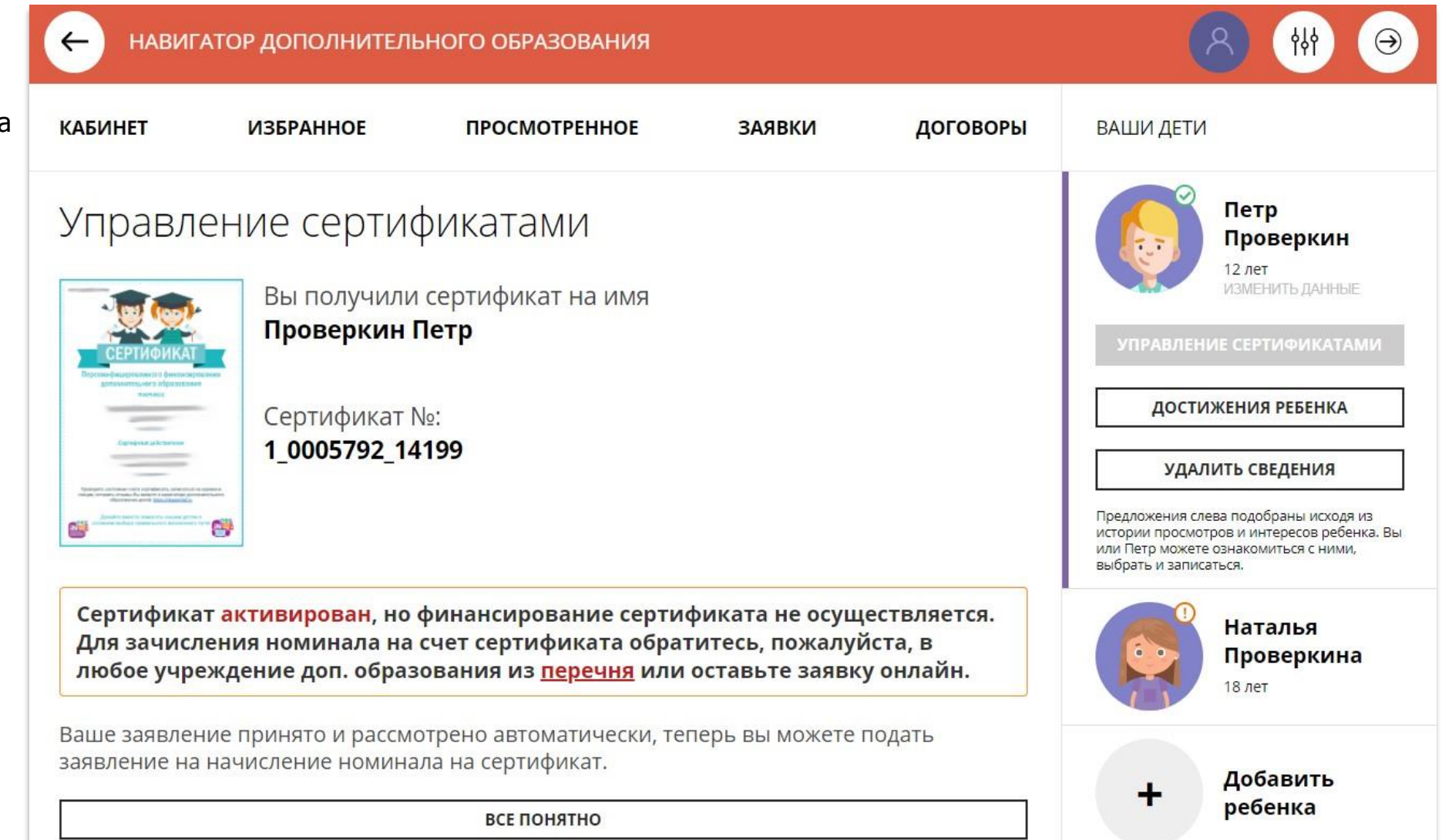